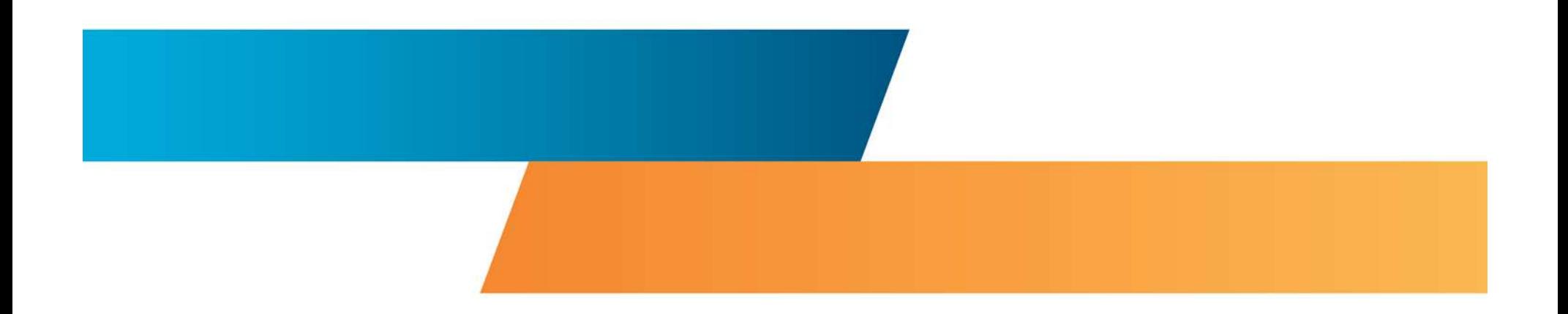

## **Manual Removal of Elo Driver Remnants**

**NOTE: File deletions, and particularly registry key deletions, must be done with care. Deleting non-Elo files can cause problems with computer operations; in the worst case, improper deletions could necessitate reinstalling the operating system.**

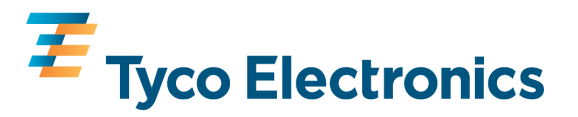

# Open Windows Explorer

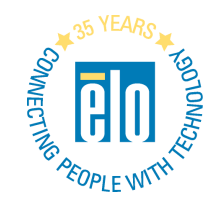

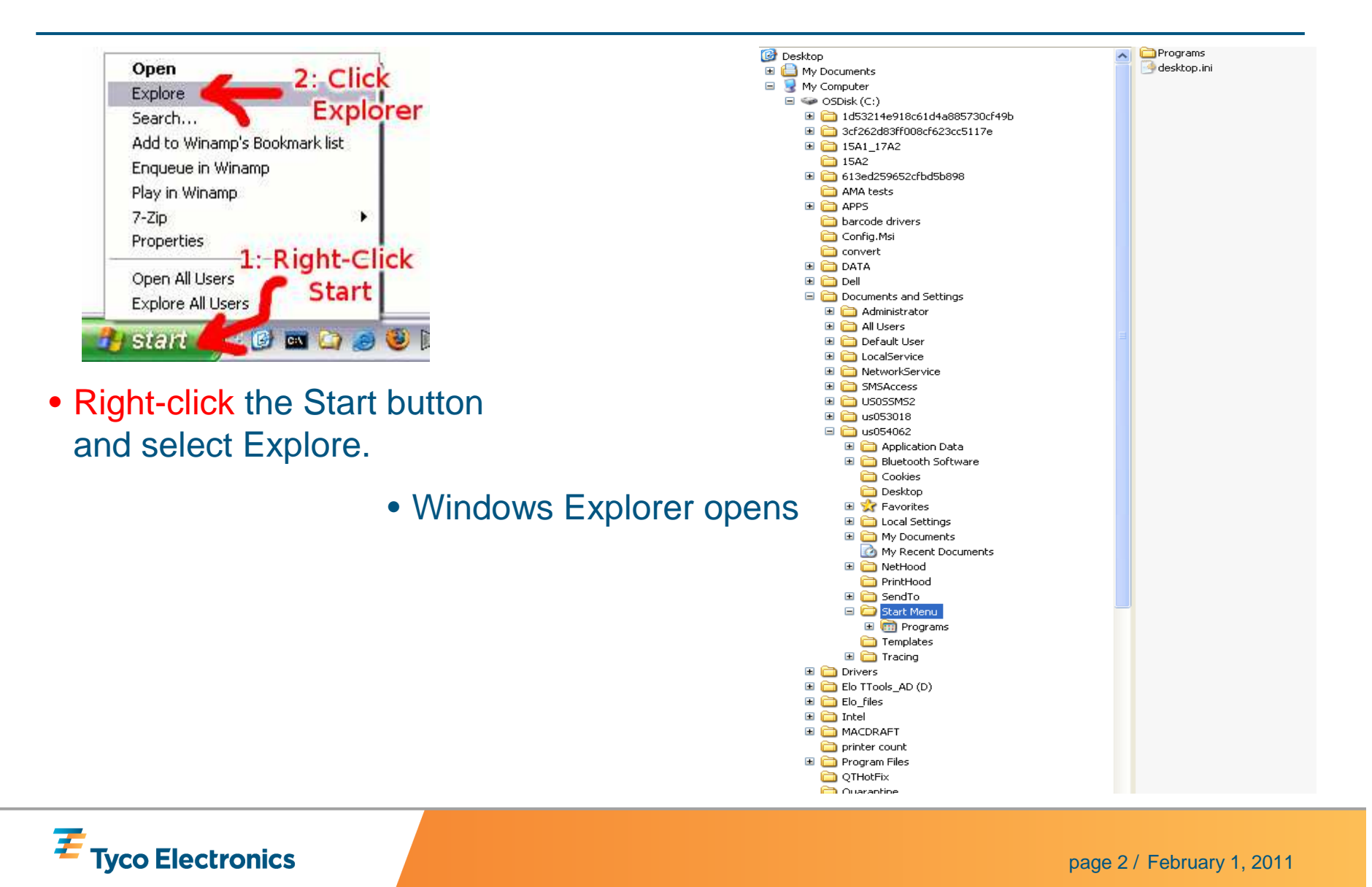

## Delete Elo folders

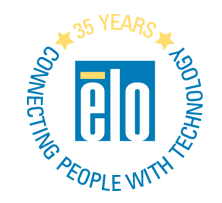

Scroll down to Program Files, click the + next to it to open

Elo folders that appear under Program Files: right-click, then choose Delete

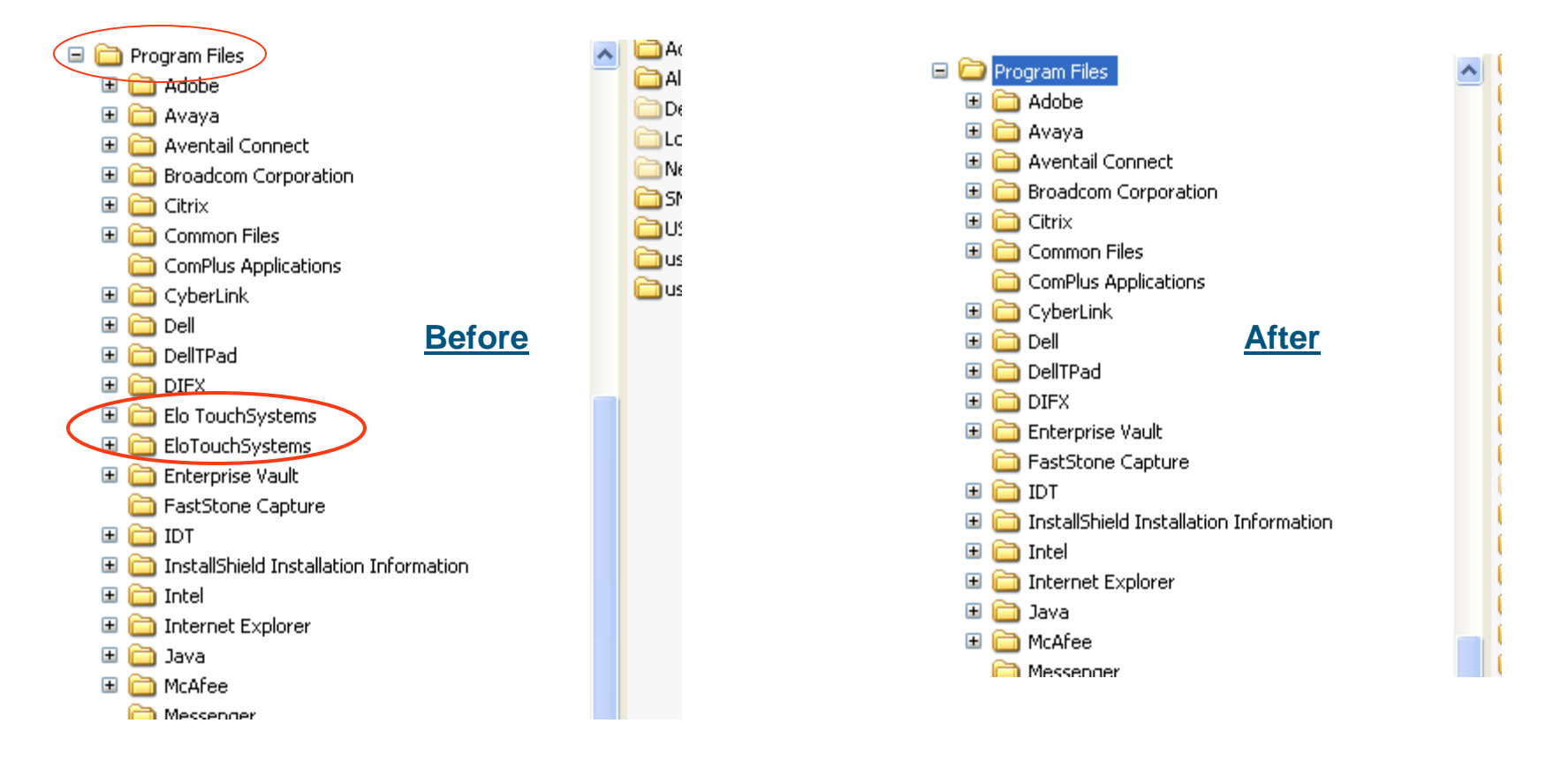

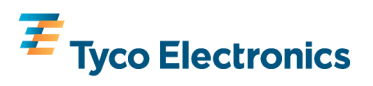

### Delete Elo folders

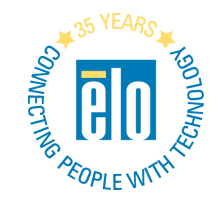

Scroll down to Temp, click the **+** next to it to open

TETouch folders that appear under Temp: right-click, then choose Delete

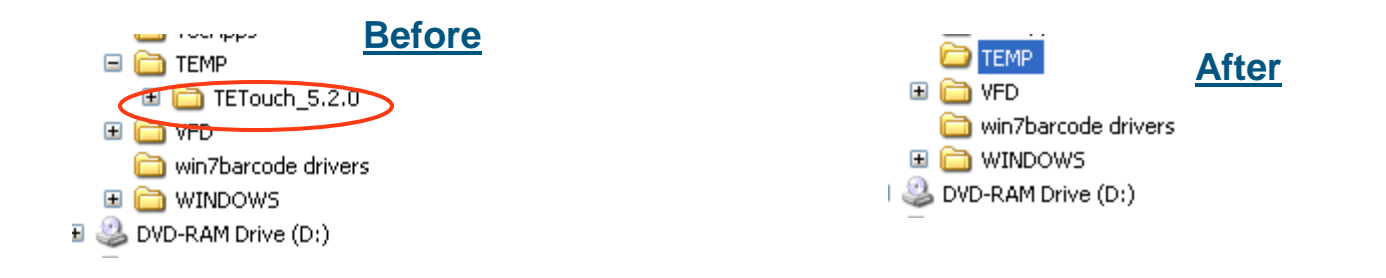

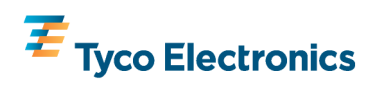

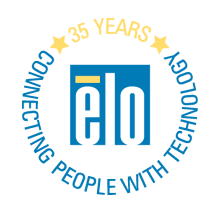

## Open the \WINDOWS\system32\drivers folder

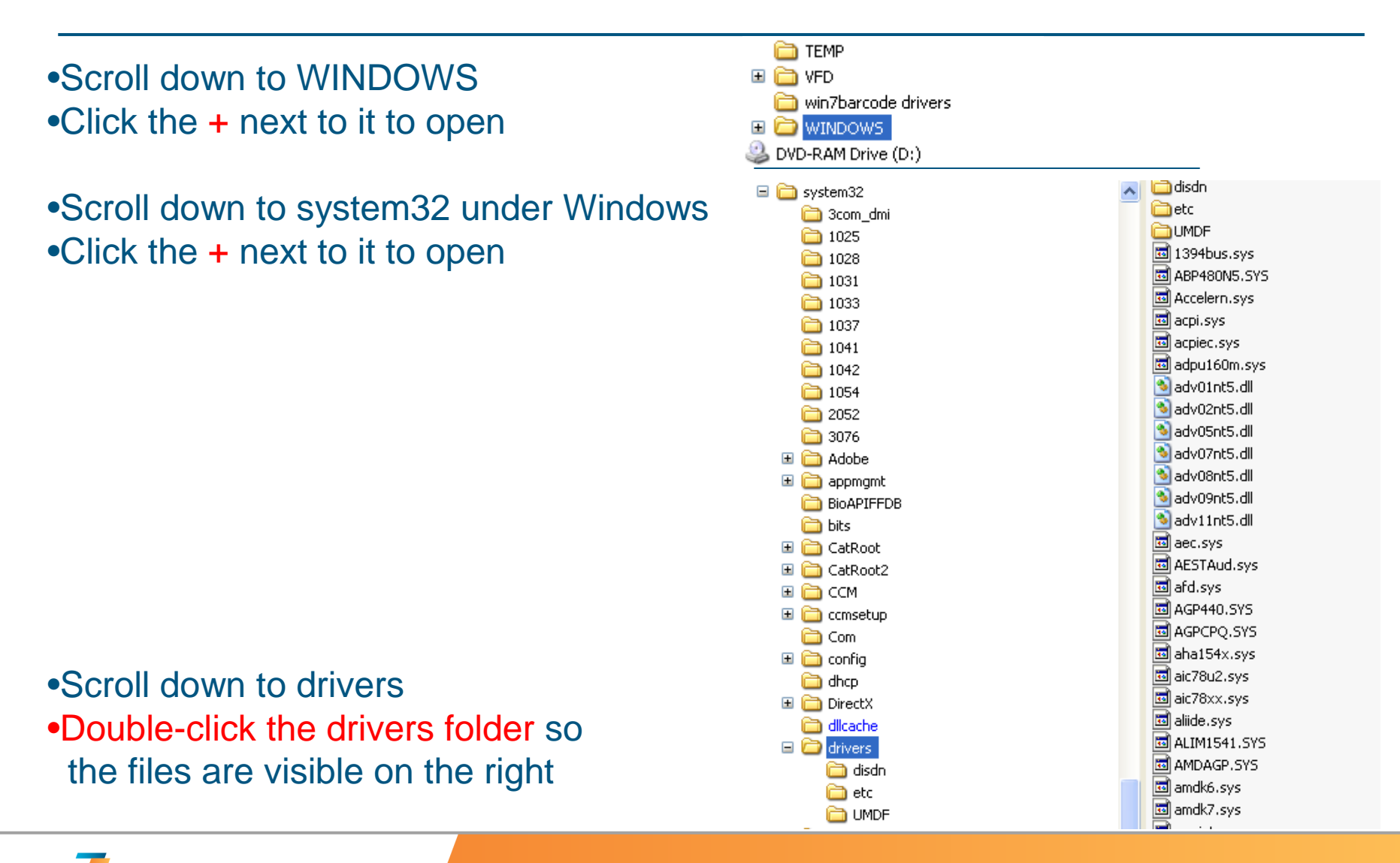

**Tyco Electronics** 

page 5 / February 1, 2011

## Delete Elo driver files

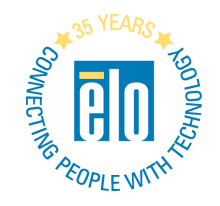

- On the right side, scroll down past the folders and through the files to the files that start with 'e'
- Delete all files that start with elo (unless they're obviously not Elo-related)
- Scroll down to the files that start with 'm'
- Delete all monmouse files
- Delete all mmstub files
- Click the close box in the upper right corner to close the Windows Explorer window

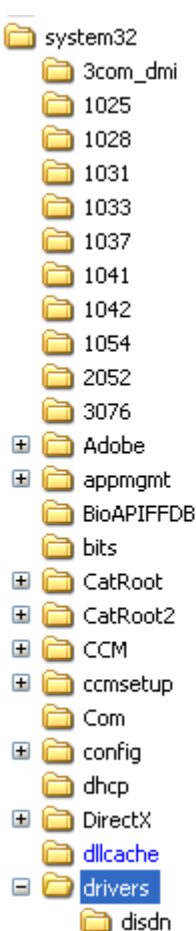

 $\equiv$ 

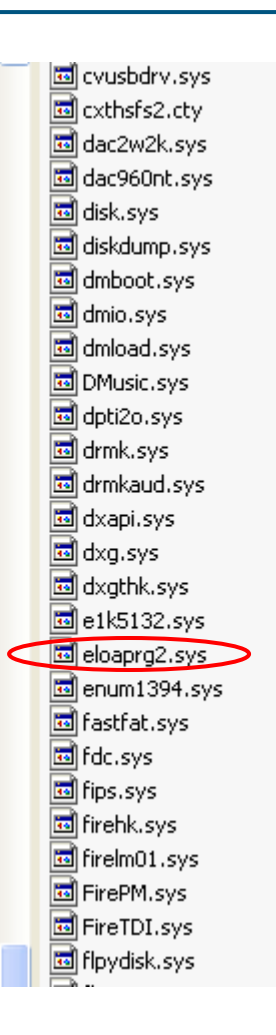

# Open the registry editor

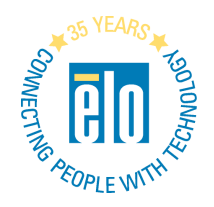

- NOTE: You must be logged on as administrator to run the registry editor (regedit)
- Click Start, then click Run
- Enter regedit in the text box
	- "enter" means type the text and hit the ENTER key

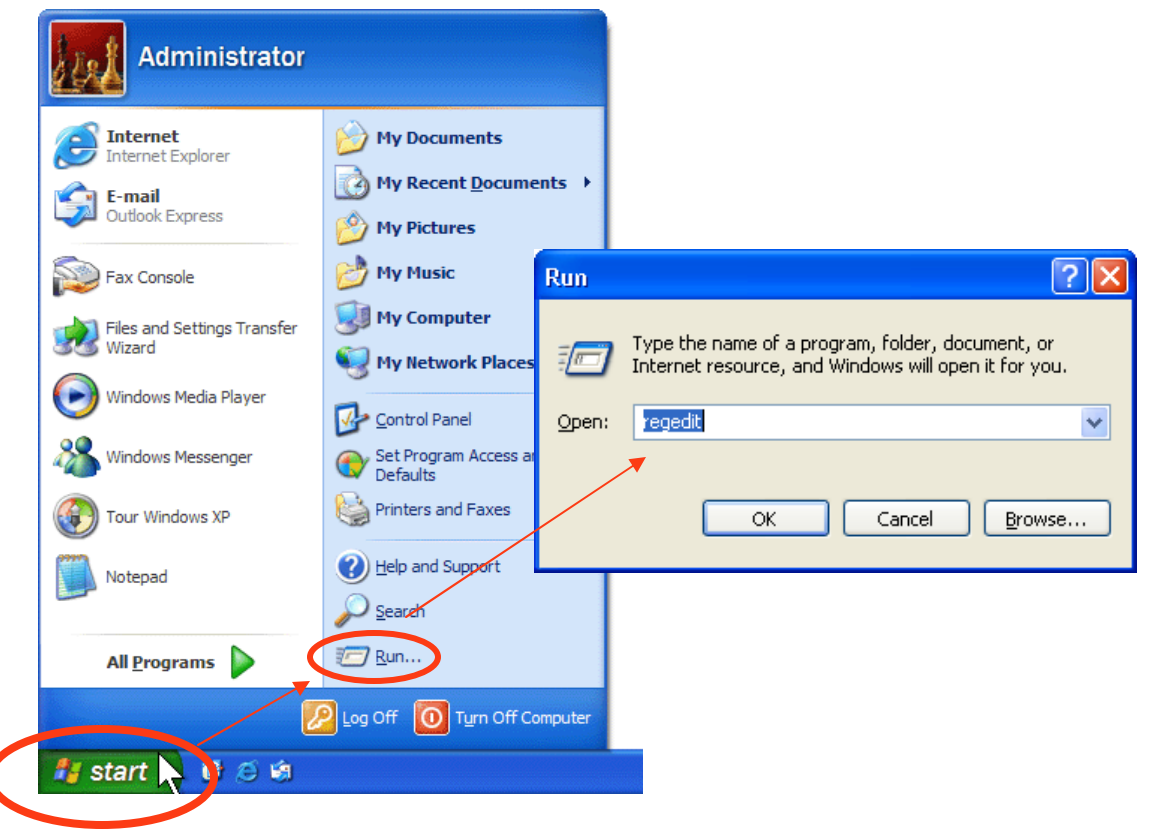

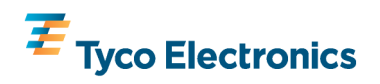

#### "Drill down" to HKLM, SYSTEM, CCS, Servicesand delete any Elo, monmouse or mmstub folders

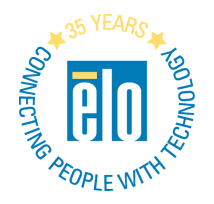

- •Click the + next to next to HKEY\_LOCAL\_MACHINE
- •Click the + next to next to SYSTEM
- •Click the + next to next to CurrentControlSet
- •Click the + next to next to Services
- •Scroll down through the folders below the System folder to find the folders that start with 'e'
- •Delete any folder that starts with Elo
- •Scroll down to find the folders that start with 'm'
- •Delete any monmouse folders
- •Delete any mmstub folders

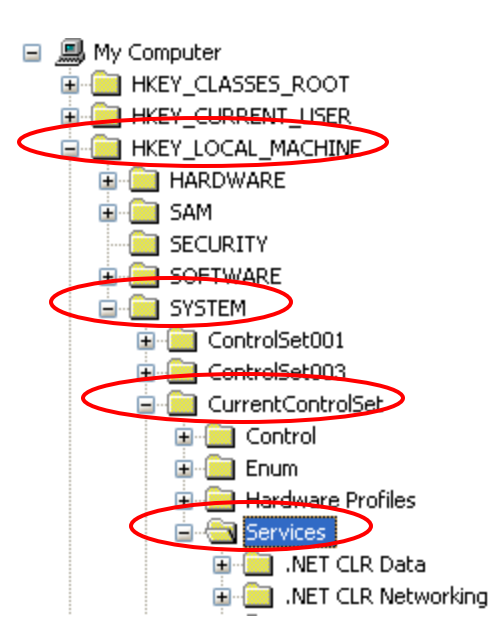

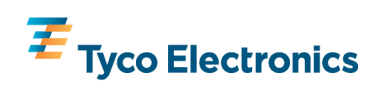

### "Drill down" to HKLM, SYSTEM, CCS, Enum, HIDand delete any Elo Product ID's (04e7)

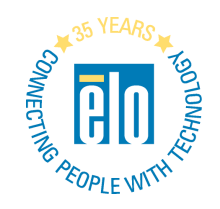

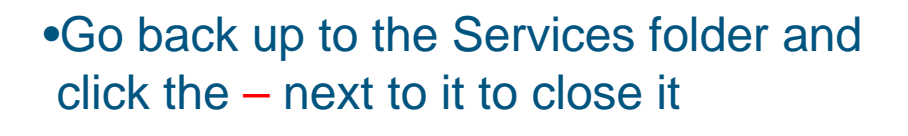

- •Click the + next to next to Enum
- •Click the + next to HID

•For all (and *only*) Vid\_04e7&Pid ... entries: right-click, select Delete, Click Yes •If access is denied, see last page to set permissions

•Repeat for all 04e7 entries

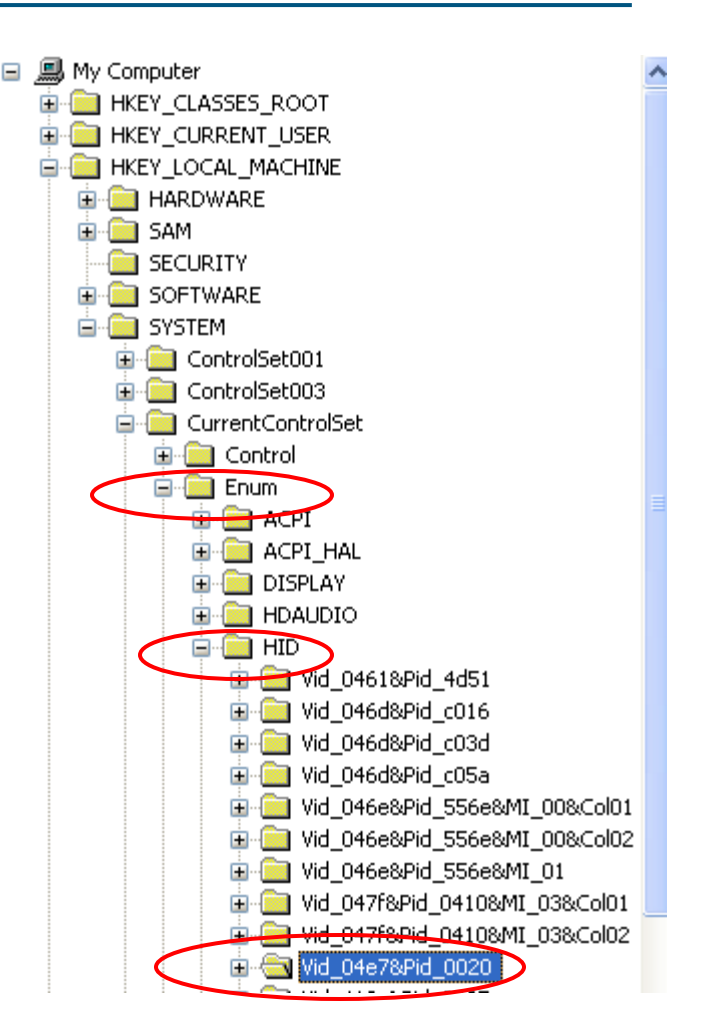

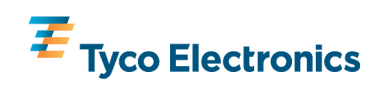

#### "Drill down" to HKLM, SYSTEM, CCS, Enum, USBand delete any Elo Product ID's (04e7)

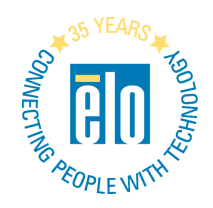

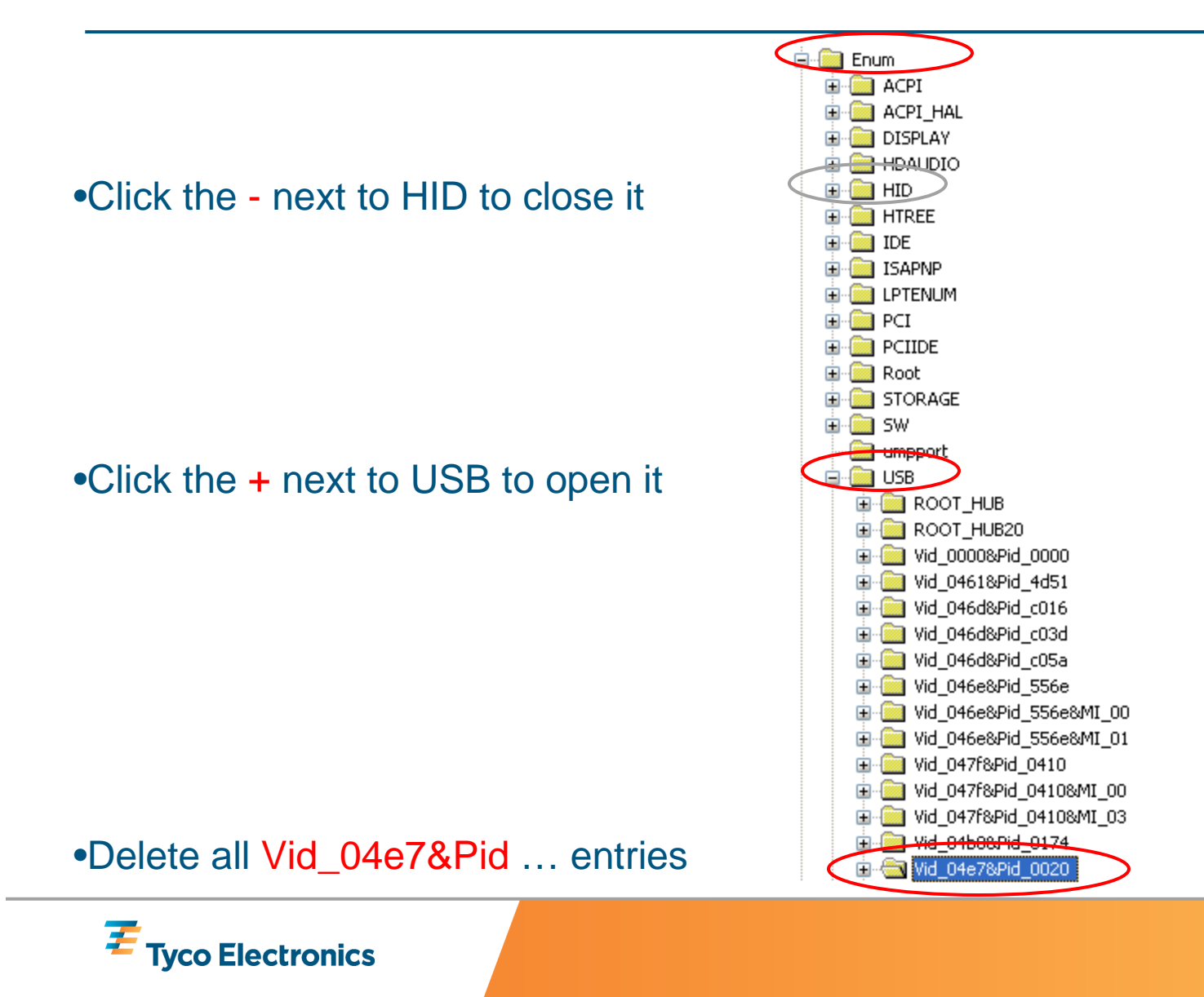

page 10 / February 1, 2011

### Overriding "access denied" to allowdeleting Vid\_04e7 registry keys

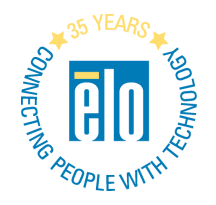

•In the menu at the top of the page, click Edit, then Permissions•Permissions window opens

- •Click Everyone
- •Click the Allow checkbox next to Full Control
- •Click OK
- •Delete the Vid\_04e7 registry keys

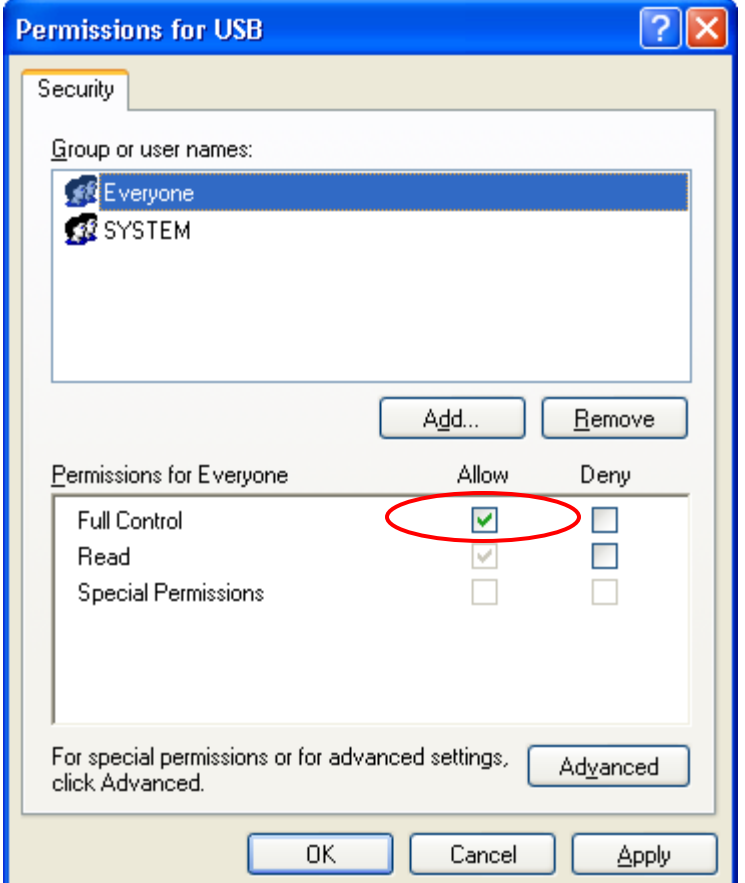

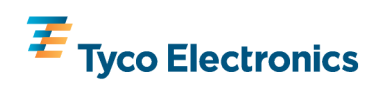

## Reboot the computer to finish

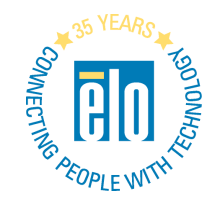

Close the regedit window

Reboot the computer

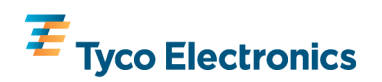

page 12 / February 1, 2011